## **City of Fort Worth – Accela Citizen Access – Register for an Account**

Before you create an account, understand that anyone can search for a permit the City has issued through *Accela Citizen Access* permitting system without having to register for an account. Information is limited to the public. Only the account an application was created under is able to view ALL *documents* and *information*.

With this in mind, you may choose to create **ONE account for multiple users** or **SEPERATE accounts for individual users** depending if your company has one office or multiple divisions/offices that work for multiple utility companies.

Again, d*ocuments* and *information* may be viewed ONLY by the account an application was created under. People get sick, take vacations or sometimes leave unexpectedly so decide what is best for your company to avoid unnecessary delays when obtaining permits.

Follow the steps below. Contact Development Services 817-392-2222 with any questions.

## **Step 1:** Go the following link: <https://aca-prod.accela.com/CFW/Default.aspx>

## **Step 2:** Click on *Register for an Account*

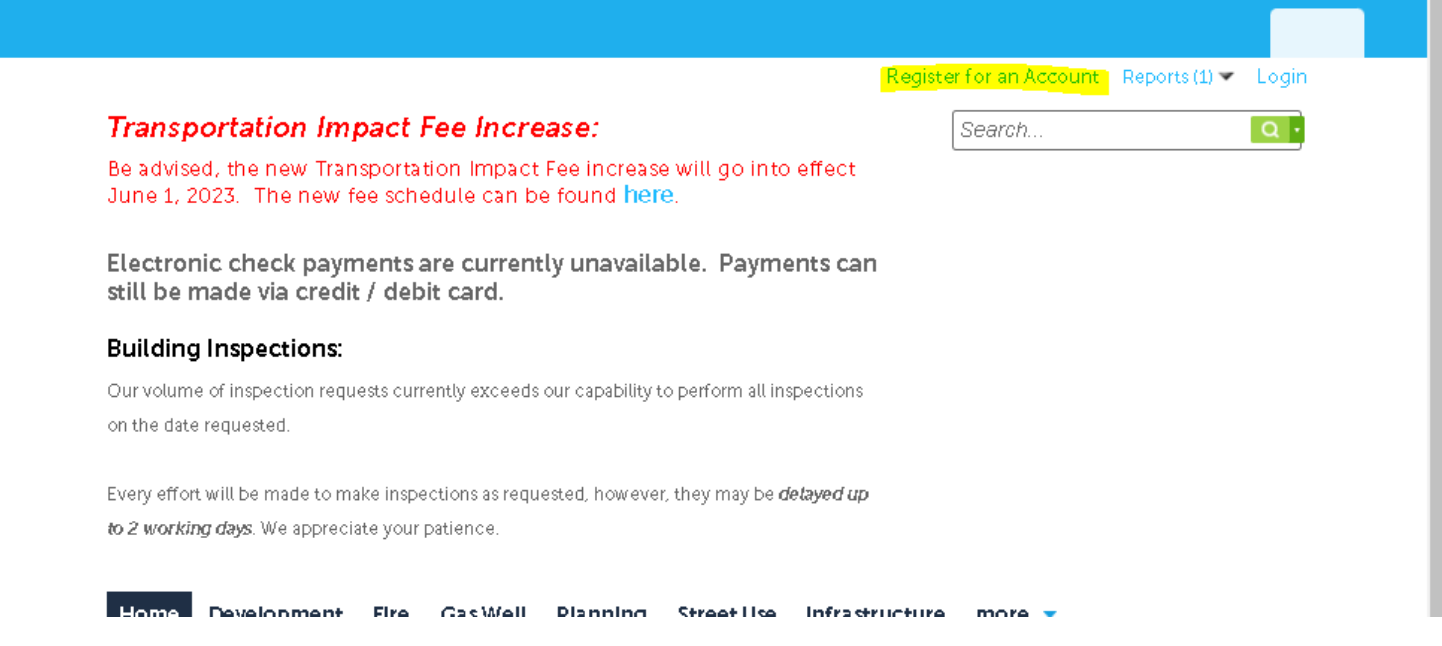

**Step 3:** Fill out the highlighted fields under **Login Information**, then click *Add New*

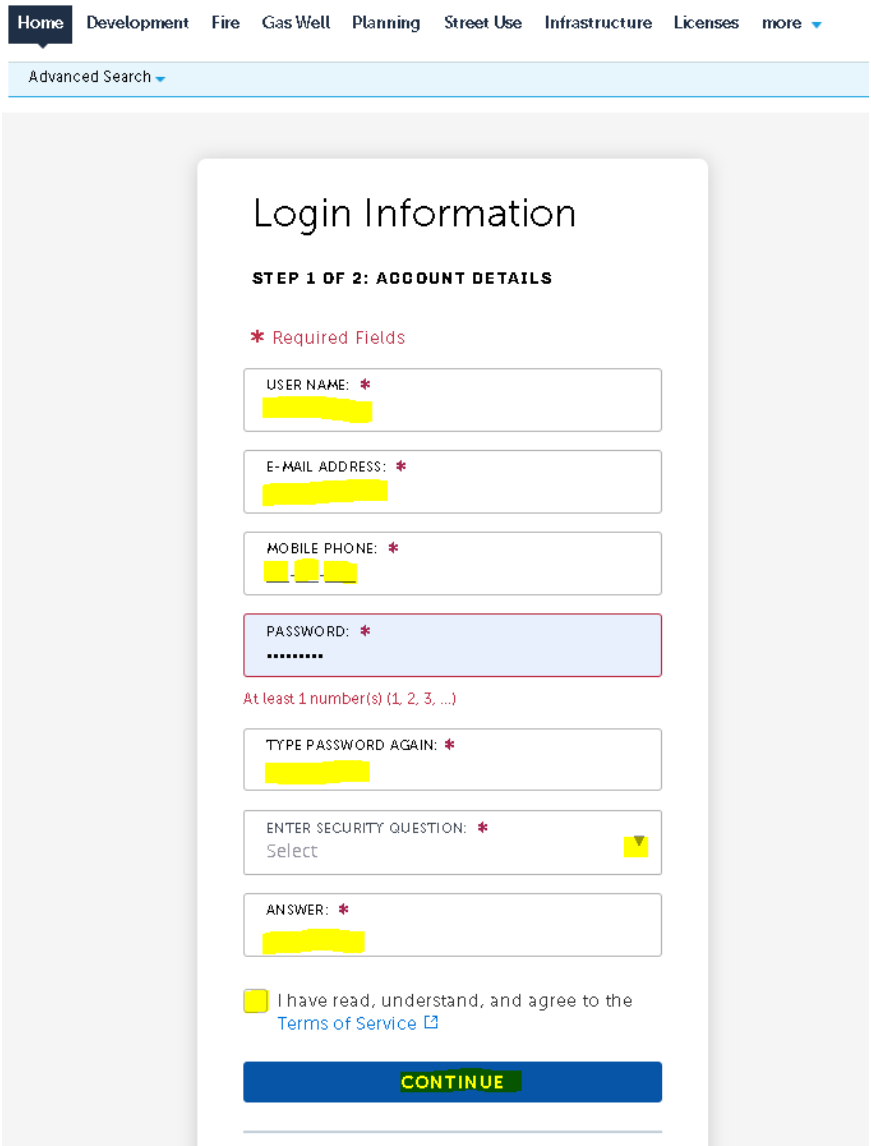

**Step 4:** Select a **Contact Type** from the dropdown list.

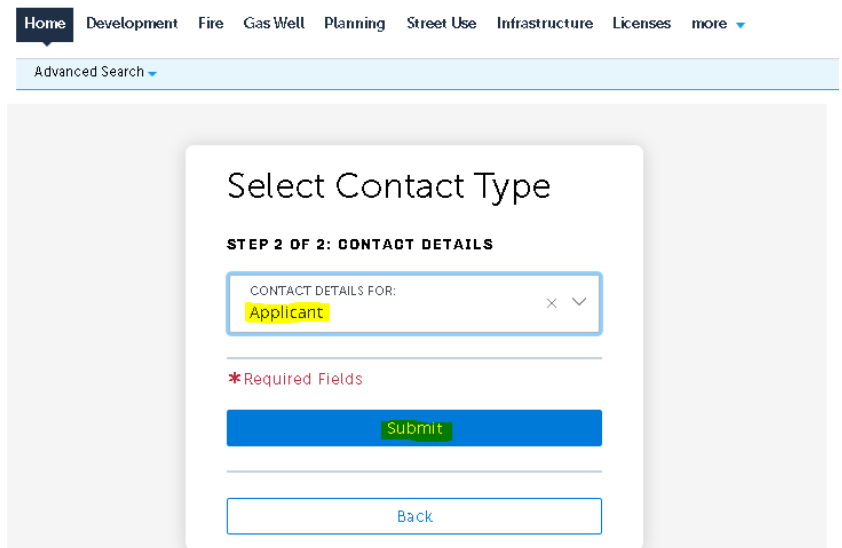

**Step 5:** Fill in the highlighted details and click **Submit.**

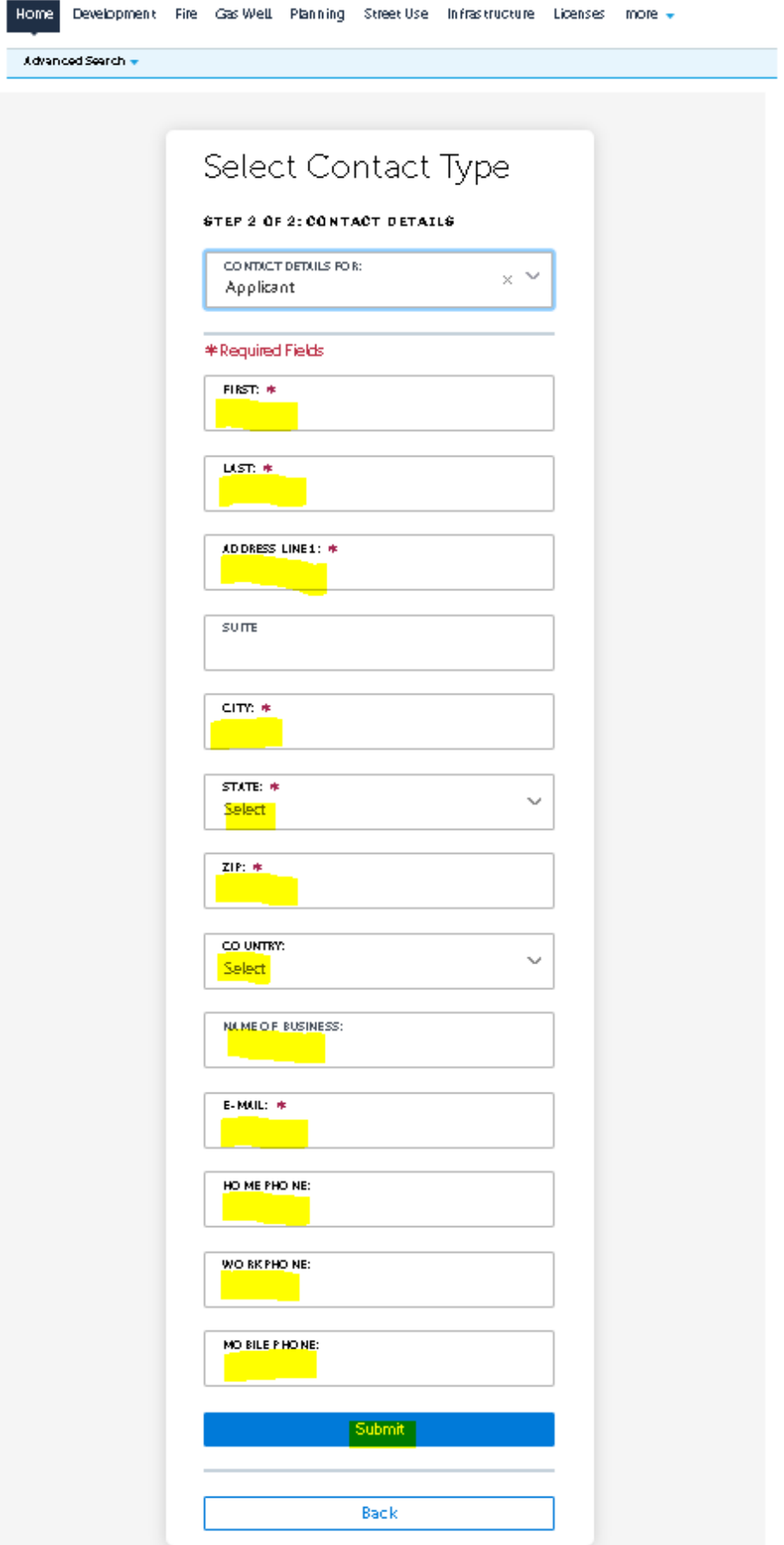

**Step 6:** The following message will appear when successfully creating your account.

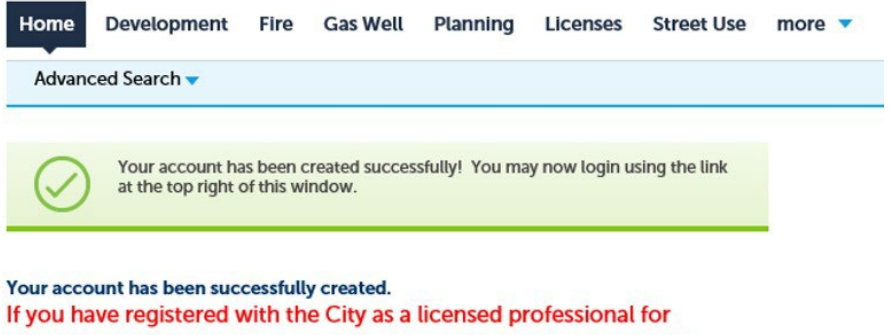

obtaining trade or building permits, please log in and click Account Management in the upper right corner of the screen. From here you may add your valid City registration by clicking Add a License.

Account Information